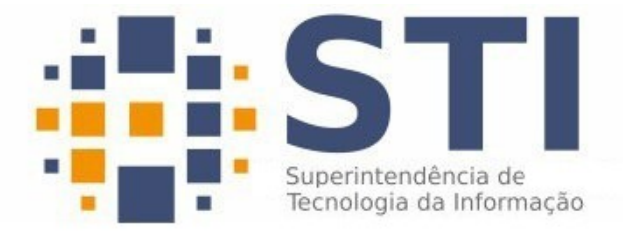

#### **Universidade Federal da Paraíba**

Superintendência de Tecnologia da Informação Campus Universitário I, João Pessoa – Paraíba CEP.: 58051-900 | +55 83 3209-8650

# **Manual de Utilização do Zimbra Webmail**

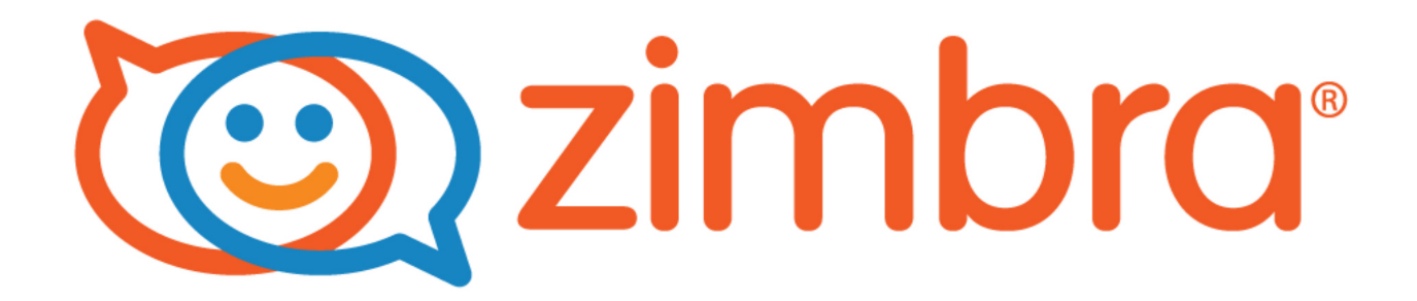

## Introdução.

O Zimbra é um sistema que permite ao usuário gerenciar, além dos seus e-mails, calendário, tarefas e arquivos. O Webmail do Zimbra é compatível com a maioria dos navegadores disponíveis atualmente no mercado, navegadores como o Mozilla Firefox, Chrome e Internet Explore podem ser utilizados para o acesso ao serviço. A interface web do Zimbra possui recurso de responsividade, ou seja, a interface web do Zimbra se molda ao tipo de dispositivo e ao tamanho de sua tela, seja ele um Smartfone, um Tablet, um Notebook ou a tela de um Computador de mesa.

## **1. Acesso ao Zimbra Webmail**

Atualmente o Webmail da Universidade Federal da Paraíba está disponível no seguinte endereço:

#### **[http://webmail.ufpb.br](http://webmail.ufpb.br/)**

Ao acessar o endereço, o usuário será enviado para a página de entrada do Zimbra Webmail, semelhante a tela exibida na Figura 1:

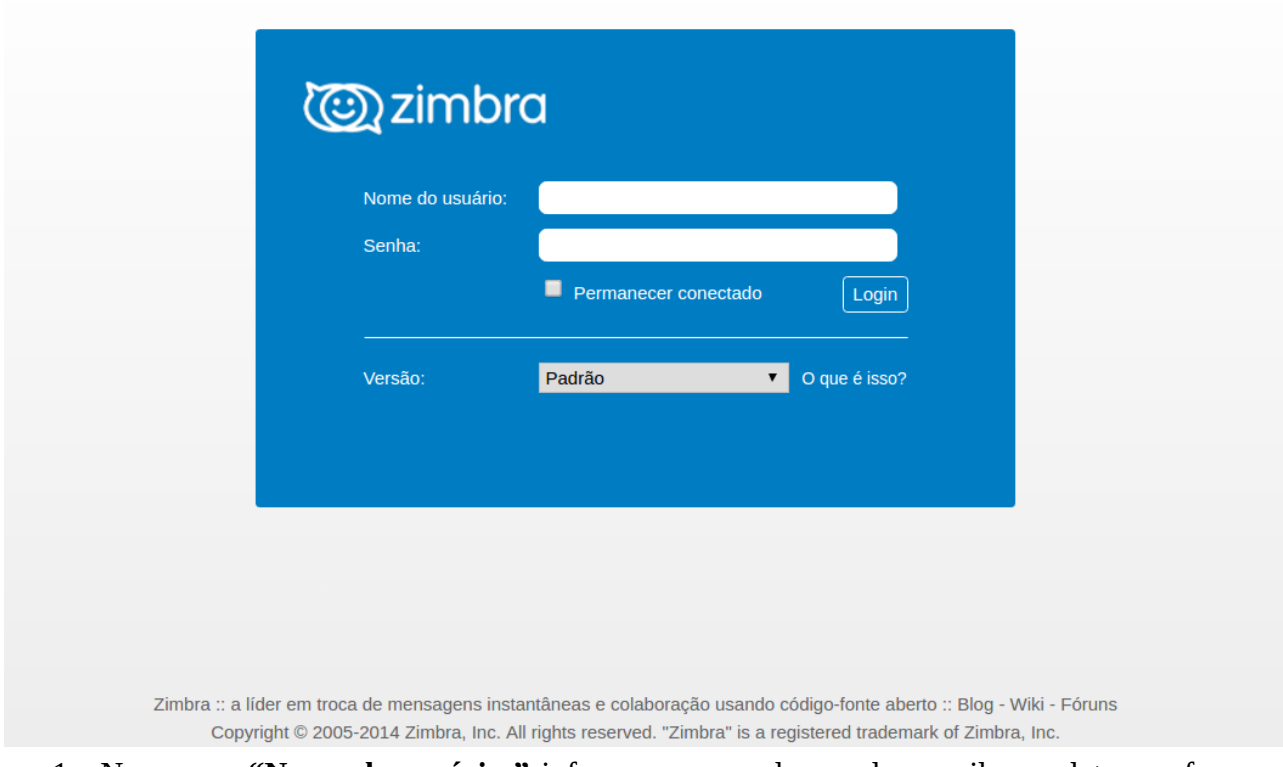

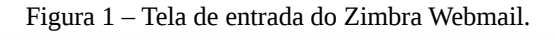

1. No campo **"Nome de usuário:"** informe o seu endereço de e-mail completo, conforme o exemplo: **usuário@dominio.ufpb.br**

2. No campo **"Senha:"** informe a senha do seu e-mail. Ao realizar o primeiro acesso será solicitado que a senha seja alterada. Dessa forma, a seguinte tela, como na Figura 2, será exibida:

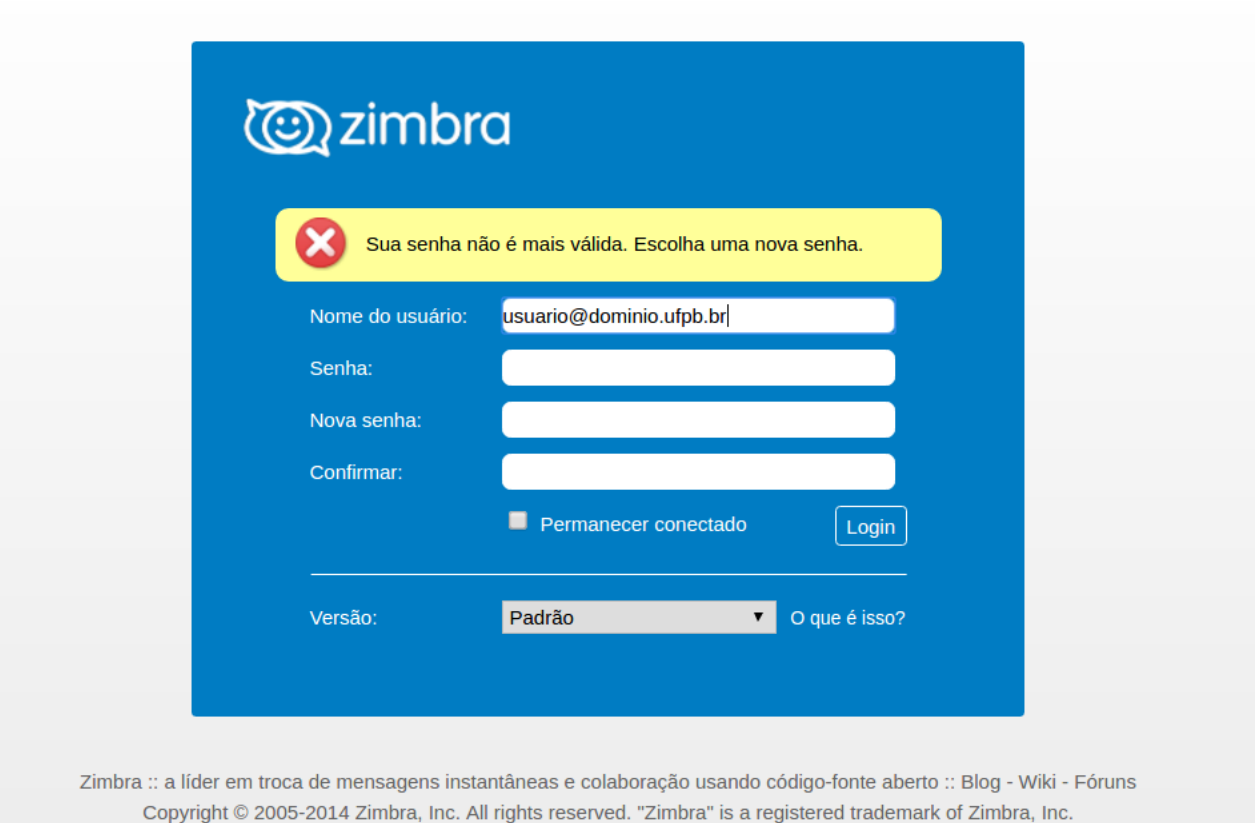

Figura 2 – Tela de alteração de senha.

Na tela de alteração de senha, preencha os campos com as seguintes informações:

- 1. No campo **"Nome de usuário:"** informe o seu endereço de e-mail completo, conforme o exemplo: **usuário@dominio.ufpb.br**
- 2. No campo **"Senha:"** informe a senha do seu e-mail.
- 3. No campo **"Nova senha:"** informe uma senha diferente da atual. **A senha deve preencher alguns critérios mínimos de segurança. Ela deve conter, no mínimo, 8 caracteres com, no mínimo, um caractere maiúsculo e, pelo ao menos, um caractere numérico.**
- 4. No campo **"Confirmar:"** repita a senha que digitou no campo anterior.
- 5. Agora clique no botão **"Login"**.

Caso queira usar uma ferramenta para gerar sugestões de senha segura, acesse o seguinte endereço: **[http://www. sti.ufpb.br/ftp/scripts/geraSenha.php](http://www.nti.ufpb.br/ftp/scripts/geraSenha.php)**

**Obs.:** A sua senha de acesso ao e-mail é de uso pessoal e intransferível, mantê-la sob sigilo e segura é de sua total responsabilidade.

# **2. Tela principal**

Após realizar a sua entrada no Zimbra Webmail, o usuário será levado para a tela exibida na Figura 3.

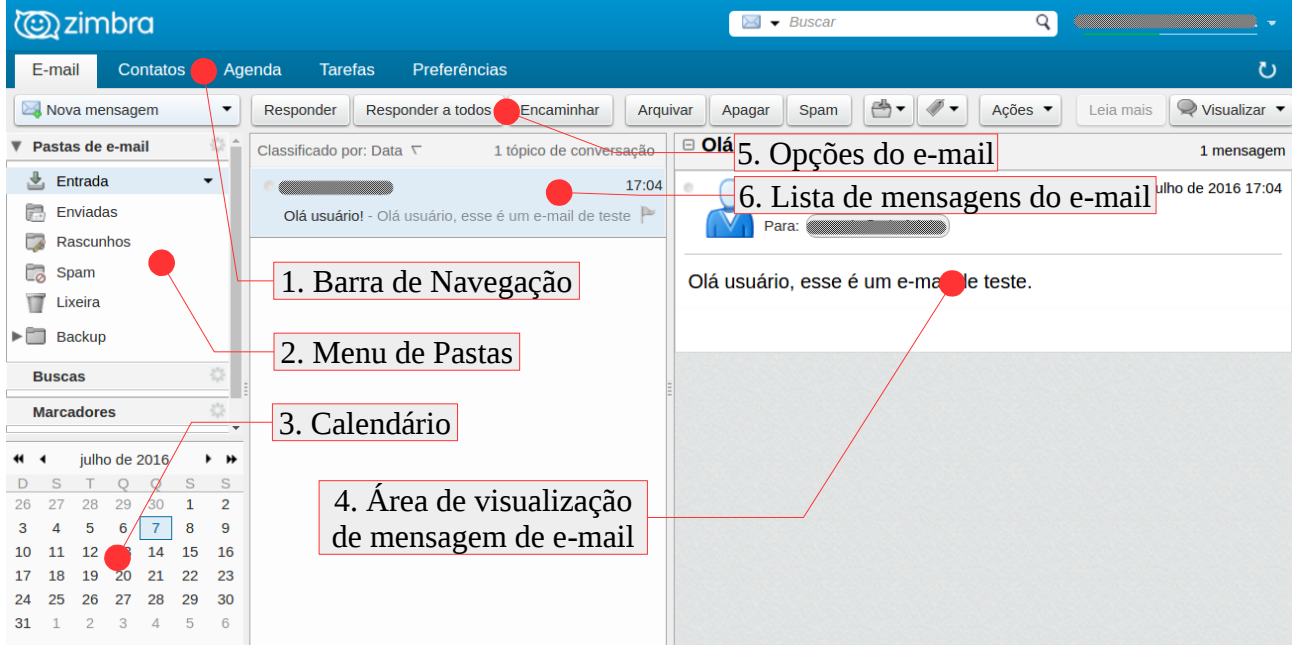

Figura 3 – Tela principal do Zimbra Webmail.

- 1. **Barra de Navegação:** Na Barra de Navegação, é possível alternar entre os diversos contextos que o Zimbra disponibiliza. Além do Webmail, também é possível usar a área de Contatos, Agenda, Tarefas e Preferências.
- 2. **Menu de Pastas:** Localiza-se à esquerda, nesse menu é possível acessar as pastas que servem para organizar os e-mail recebidos pelo usuário. As principais pastas são: Entrada, Enviadas, Rascunho, Spam, Lixeira.
- 3. **Calendário:** No calendário, além de uma ferramenta que pode servir de referência no cotidiano, ela também permite o agendamento de compromissos diários, enviando alertas para o usuário.
- 4. **Área de visualização de mensagem de e-mail:** Nesse local o usuário pode visualizar o conteúdo do e-mail e seus detalhes.
- 5. **Opções do e-mail:** Nesse menu estão opções relacionadas ao e-mail. Alguns botões como Responder, Encaminhar e Apagar estão nessa barra.
- 6. **Lista de mensagens de e-mail:** Aqui estão listados as mensagens de e-mail correspondentes a pasta que está selecionada no "Menu de Pastas". Por padrão, ao entrar no Zimbra Webmail, o usuário visualizará a pasta de Entrada.

#### **2.1 Enviando um e-mail**

O Zimbra Webmail possui uma interface simples e de fácil utilização, a Figura 4 mostra em mais detalhes a barra de opções do e-mail.

Figura 4 – Barra de opções do e-mail, destaque para o botão de "Nova mensagem".

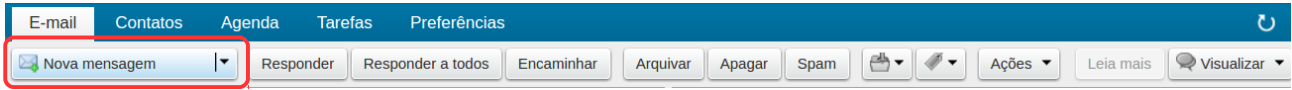

Na barra de opções do e-mail, encontram-se os botões com as principais funções no processo de gerenciamento dos seus e-mail.

Para enviar um novo e-mail basta clicar no botão **"Nova mensagem"**, em destaque na Figura 4 acima, e uma página será aberta para que o usuário possa digitar as informações da mensagem. Na Figura 5 é possível visualizar uma amostra de como é a página de criação de e-mail.

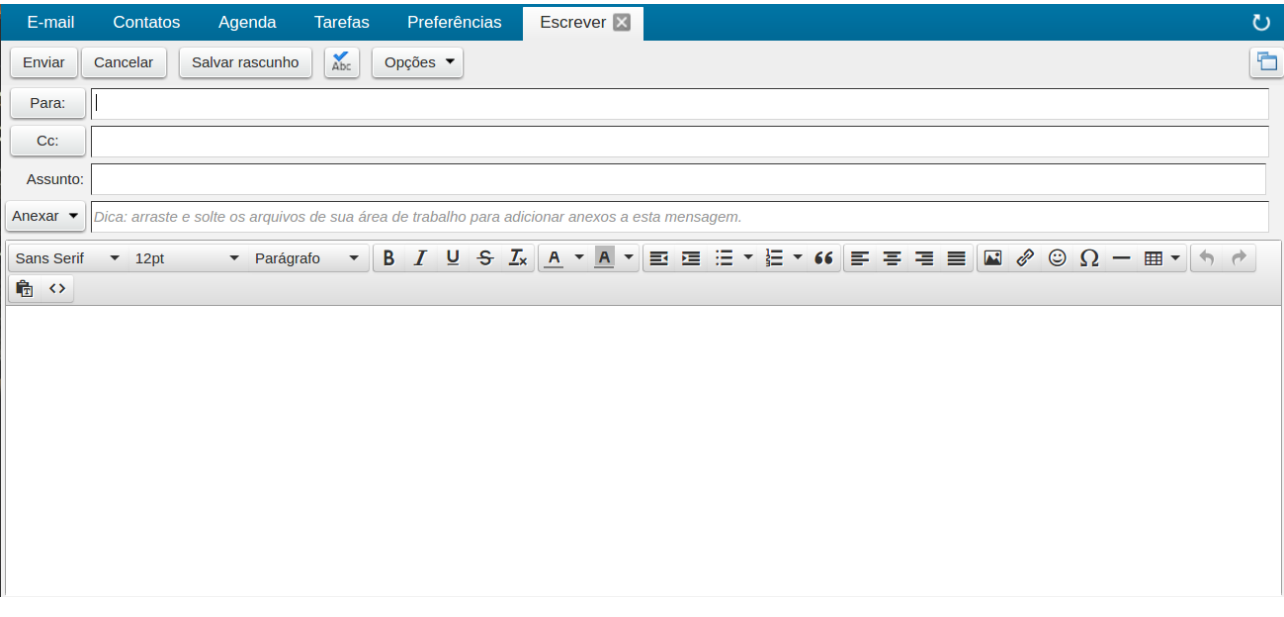

Figura 5 – Página de Envio de mensagem.

No campo **"Para:"** deve ser inserido o endereço do usuário para o qual se deseja enviar a mensagem. No campo **"Cc:"** o usuário pode inserir o endereço de outros usuários para que eles recebam uma cópia da mensagem que está enviando, esse campo não é obrigatório. No campo **"Assunto:"** deve-se inserir uma palavra ou frase que descreva de forma direta o conteúdo do email.

A tela de criação de e-mail possui uma área de edição de texto, ela conta com uma barra de ferramentas bem semelhante às que são encontradas nos programas de edição de texto do computador como o Microsoft Office e o LibreOffice, porém limitada a poucos recursos. Na Figura 6 é possível visualizar a barra em questão.

Figura 6 – Barra de formatação.

▼ Parágrafo → B *I* U <del>S</del> *I*<sub>x</sub> A × A × E 三 三 三 : → C = 三 三 三 三 三 三 二 2 ※ ① Ω — 田 ▼ ト ♪ Sans Serif v 12pt

Caso seja do interesse do usuário, é possível anexar arquivos à sua mensagem, basta clicar no botão **"Anexar"** e o menu de anexar aquivos será exibido como na Figura 7.

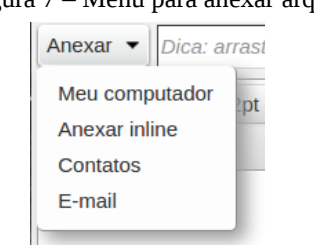

Figura 7 – Menu para anexar arquivos.

- **Meu computador**: Uma janela do *explorer* será aberta, ela permite que o usuário navegue entre as pastas do seu computador para encontrar o arquivo que deseja anexar.
- **Anexar inline:** Permite inserir uma imagem no corpo da mensagem redigida. Dessa forma a imagem será exibida na mensagem e não como um arquivo em anexo.
- **Contatos:** Será anexado um arquivo com detalhes de um contato sua lista de contados. Informações como o Nome, endereço de e-mail, telefone e etc.
- **E-mail:** Dá a possibilidade de enviar uma e-mail, que está em uma de suas pastas, como anexo da mensagem.

## **2.2 Visualizando e respondendo o e-mail**

Os e-mails ficam listados na área central da tela, local destacado em vermelho na Figura 8. Para visualizar o e-mail, basta clicar sobre ele e seu conteúdo será exibido na área destacada em verde, ao loado direito da lista de e-mails.

Figura 8 – No centro, destacada em vermelho, está a lista de e-mails. Do lado direto, destacada em verde, está a área de visualização do conteúdo do e-mail. Do lado esquerdo, destacado em azul, está o menu de pastas.

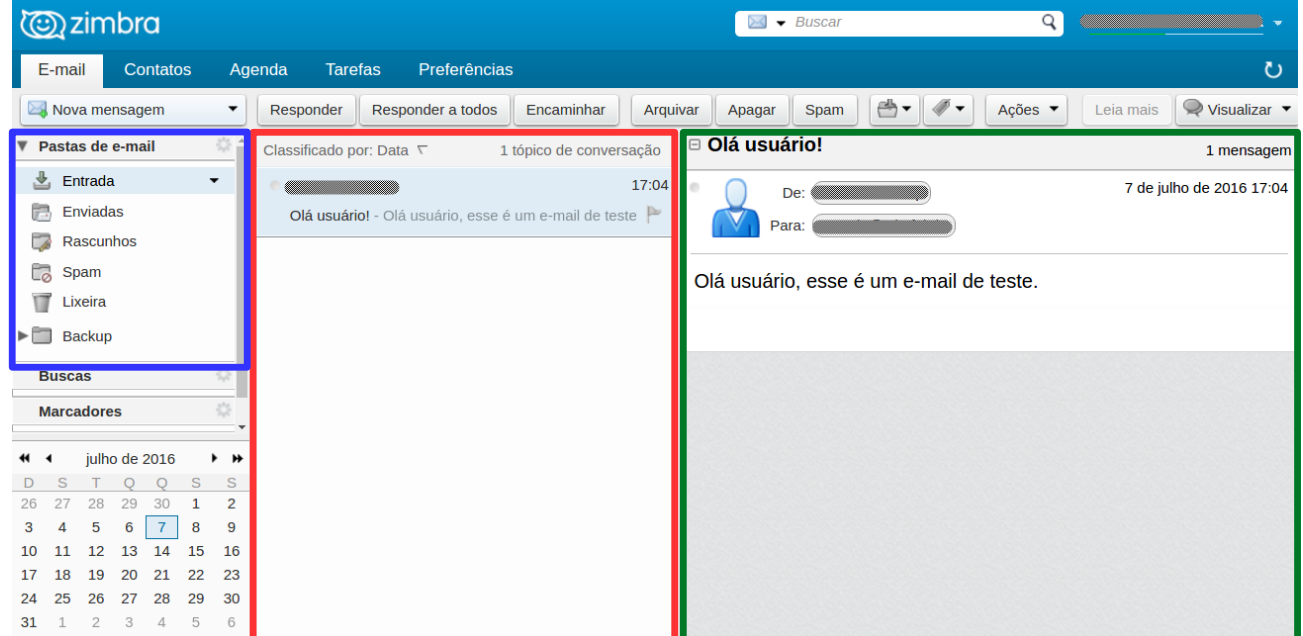

Os e-mails listados fazem parte do conteúdo da pasta de e-mail que está selecionada no momento, como já dito anteriormente, a pasta padrão ao iniciar o Zimbra Webmail é a pasta **"Entrada"**. No exemplo da Figura 8, logo acima, é possível perceber isso na área azul em destaque.

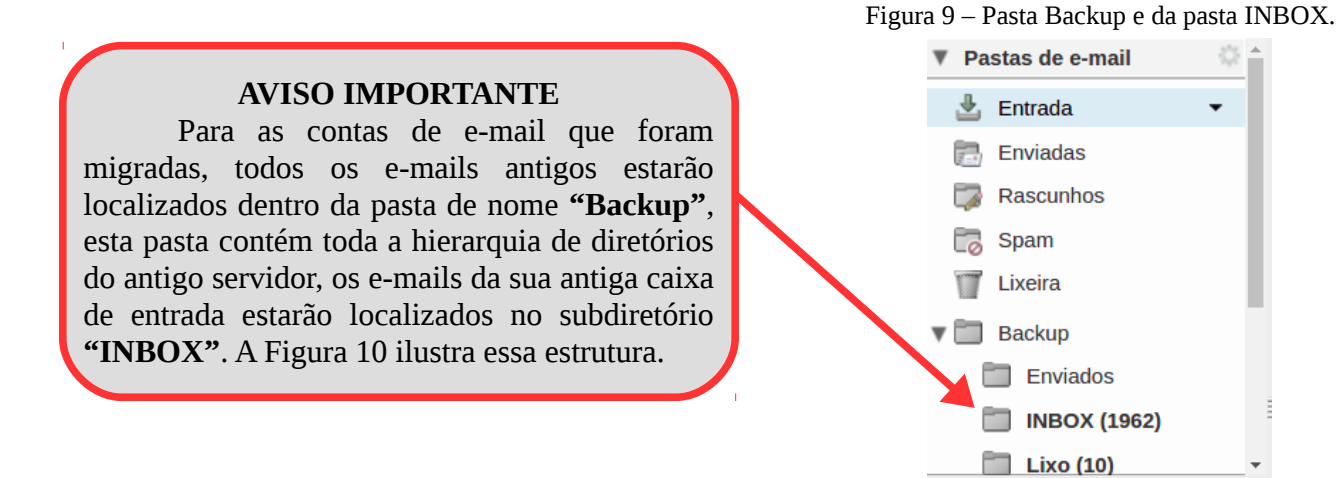

Caso tenha interesse em responder um e-mail, basta que, durante a visualização do e-mail, o usuário clique no botão de **"Responder"** ou **"Responder a todos"** do menu de opções do e-mail, exemplificado na Figura 10.

Figura 10 – Barra de opções do e-mail, destaque para os botões de "Responder" e "Responder a todos".

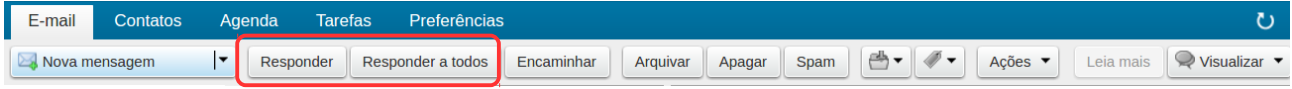

Ao clicar em um dos botões de resposta, será exibida uma tela semelhante a que é exibida durante o processo de envio de uma nova mensagem, a diferença básica é que os campos de **"Para:"** e de **"Assunto:"** são autopreenchidos com as informações do e-mail original. No processo de resposta de e-mail, também é possível utilizar o recurso de **"Anexar"**. Após concluir sua resposta, clique no botão de envio.

Caso tenha interesse em mais opções para o processo de gerência do e-mail, basta clicar com o botão direito do mouse sobre a mensagem que está na lista de e-mails, isso fará com que um menu de opções seja exibido, como mostra a Figura 11. Está função também funciona para a lista de pastas do e-mail.

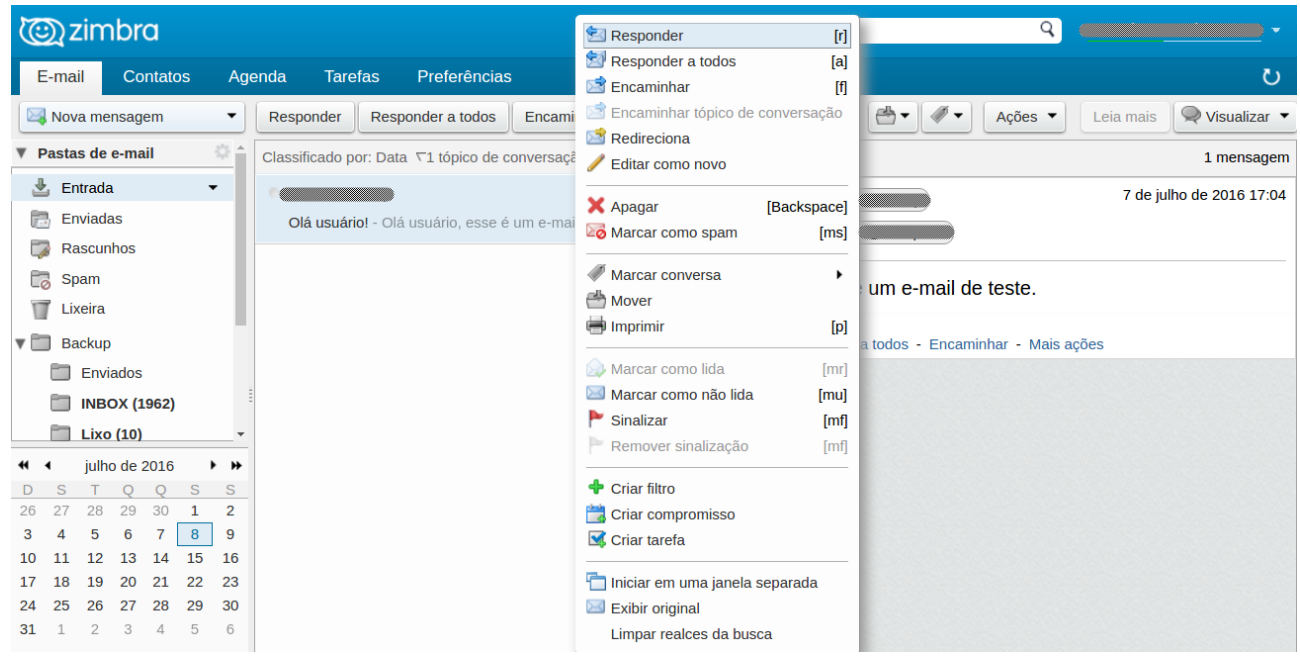

Figura 11 – Menu de opções do botão direito do mouse.

### **2.3 Gerenciando suas mensagens**

É possível manter seus e-mails organizados através do uso de pastas. As pastas podem ser personalizadas, é possível escolher o nome e a cor para cada uma delas. Para criar uma pasta, basta clicar no ícone da engrenagem no canto direito, ao lado das palavras **"Pasta de e-mail"**, em destaque na Figura 12.

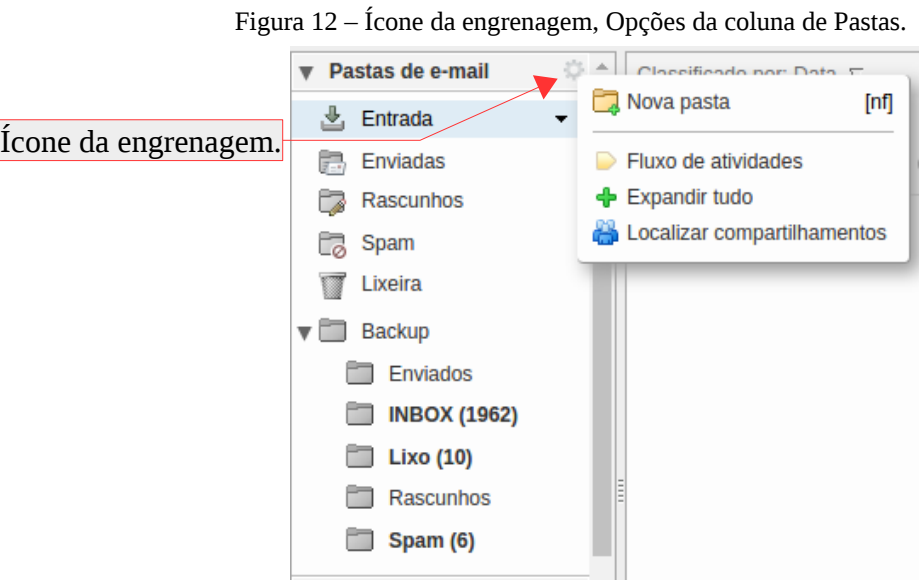

Figura 13 – Propriedades da nova Pasta.

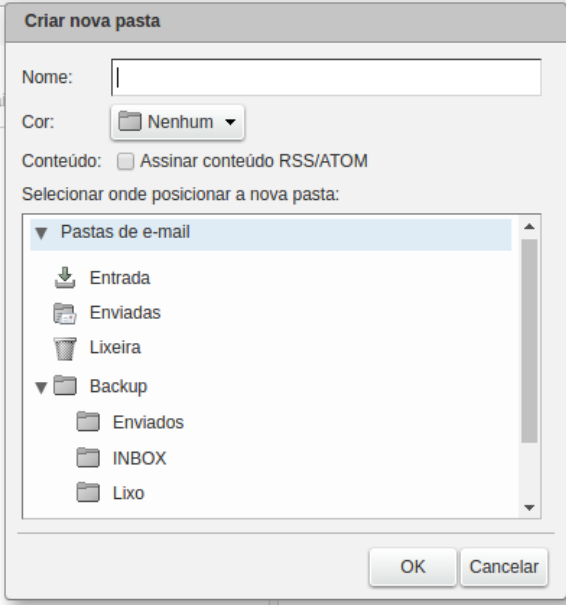

Na janela da Figura 13 o usuário poderá nomear a pasta e selecionar uma cor para diferenciá-la das outras, caso seja de sua vontade.

Para mover mensagens de e-mail para uma outra pasta, clique com o botão direito do mouse sobre a mensagem que deseja move e em seguida selecione a opção do menu **"Mover"**, como no exemplo da Figura 14.

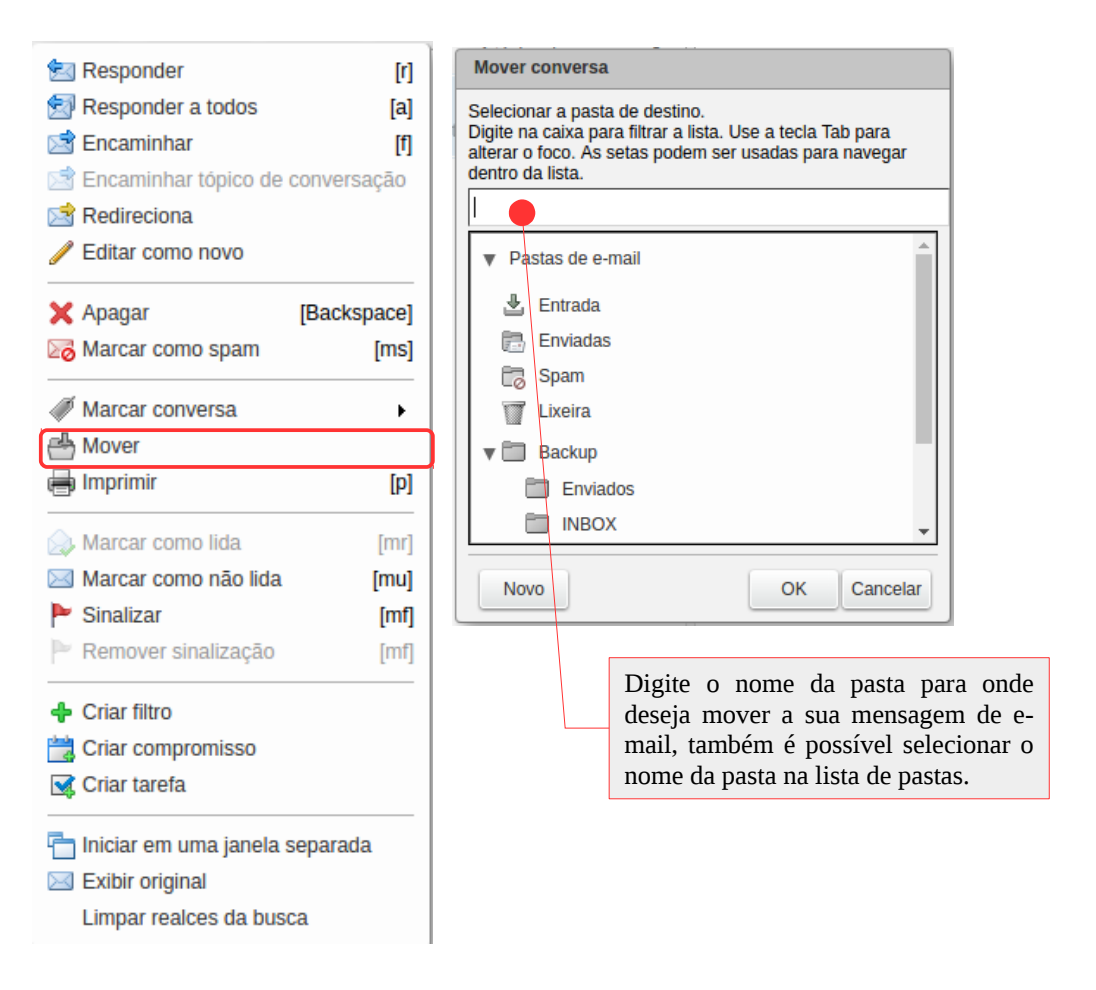

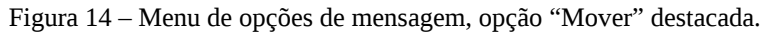

#### **2.3.1 Filtro Anti-spam**

O novo servidor de e-mail da Universidade Federal da Paraíba, possui um sistema de segurança que trata e analisa algumas características das mensagens recebidas de modo a detectar quais devem ser classificadas como **SPAM** e quais não se qualificam nessa classificação. Mensagens com conteúdo suspeito são movidas para a pasta de Spam. Esse sistema de filtragem utiliza heurísticas de aprendizagem para detectar possíveis mensagens indesejadas, dessa forma é possível que os usuários "ensinem" o sistema a respeito do que é **SPAM** ou não.

Caso uma de suas mensagens seja movida por engano para a pasta de Spam, você pode removê-la, para tanto, entre na pasta Spam e selecione a mensagem. Em seguida clique no botão **"Não Spam"**. O botão de **"Não Spam"** pode ser acessado de duas forma, na barra de opções do email e ao clicar sobre a mensagem com o botão direito do mouse. As Figura 16 e 17 ilustram esse procedimento.

| co zimbra                                                   |                                                            | Q<br>$\blacktriangleright$ Buscar<br>$\geq$                 |                          |
|-------------------------------------------------------------|------------------------------------------------------------|-------------------------------------------------------------|--------------------------|
| Contatos<br>E-mail                                          | Preferências<br>Agenda<br><b>Tarefas</b>                   |                                                             | $\mathbf{C}$             |
| Nova mensagem<br>▼                                          | Responder a todos<br>Encaminhar<br>Responder<br>Arquivar   | ≝∽<br>Ações ▼<br>Não spam<br>$\blacktriangledown$<br>Apagar | Visualiza<br>Leia mais   |
| 奈合<br>Pastas de e-mail<br>$\overline{\mathbf{v}}$           | Classificado por: Data $\nabla$<br>1 tópico de conversação | <b>□ Olá usuário!</b>                                       | 1 mensagem               |
| 也 Entrada                                                   | 07 de Jul                                                  | o<br>De:                                                    | 7 de julho de 2016 17:04 |
| 忌<br>Enviadas                                               | Olá usuário! - Olá usuário, esse é um e-mail de teste      | Para:                                                       |                          |
| $\overline{\phantom{a}}$<br>Rascunhos                       |                                                            |                                                             |                          |
| C3<br>Spam<br>$\overline{\phantom{a}}$                      |                                                            | Olá usuário, esse é um e-mail de teste.                     |                          |
| σ<br>Lixeira                                                |                                                            |                                                             |                          |
| $\blacktriangleright$<br><b>Backup</b>                      |                                                            |                                                             |                          |
| $\frac{1}{2}\frac{d\phi}{d\phi}$<br><b>Buscas</b>           |                                                            |                                                             |                          |
| $\omega_{\rm B}$ .<br>$\sim$ $\sim$                         |                                                            |                                                             |                          |
| julho de 2016<br>$+$ $+$<br>₩ 1                             |                                                            |                                                             |                          |
| S<br>S<br>S<br>O<br>$\cap$                                  |                                                            |                                                             |                          |
| $\overline{2}$<br>27<br>26<br>28<br>29<br>30<br>9<br>8<br>3 |                                                            |                                                             |                          |
| 12<br>13<br>14<br>15<br>10<br>16<br>11                      |                                                            |                                                             |                          |
| 18<br>19<br>20<br>21<br>22<br>23<br>17                      |                                                            |                                                             |                          |
| 29<br>30<br>25<br>27<br>28<br>24<br>26                      |                                                            |                                                             |                          |
| 31<br>5<br>6<br>$\overline{c}$<br>3<br>4                    |                                                            |                                                             |                          |

Figura 16 – Botão de "Marcar como não spam" em destaque.

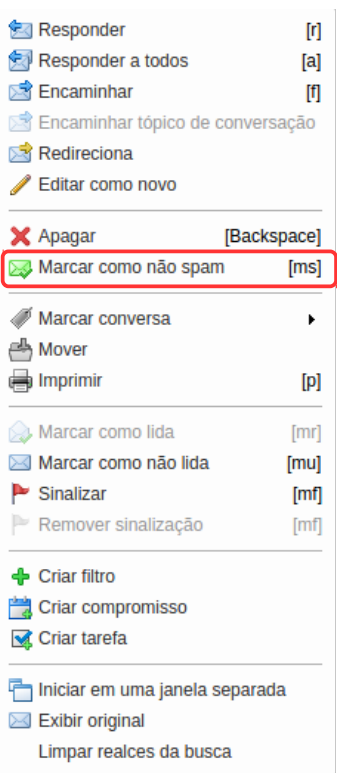

Caso esteja na pasta de **"Entrada"**, ou em qualquer outra pasta, que não seja a pasta de **"Spam"**, os botões de **"Não spam"** e **"Marcar como não spam"** serão substituídos por **"Spam"** e **"Marcar como spam"**. Caso um e-mail indesejado seja recebido, o usuário poderá movê-lo para a pasta de **"Spam"** clicando em um dos dois botões. Abaixo, na Figura 17 é possível ver exemplos dos botões.

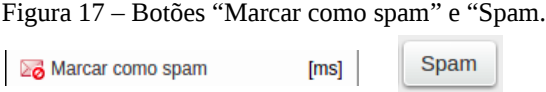

Figura 15 – Botão de "Não spam" em destaque.

#### **2.3.2 Período de retenção das mensagens**

Objetivando-se um uso racional do espaço em disco no servidor, as mensagens armazenadas nas pastas **Spam** e **Lixeira** possuem um período de retenção após o qual as mesmas são automaticamente excluídas do servidor. Cada mensagem enviada para a pasta Spam permanece nesse diretório por um período de **15 dias**. Já as mensagens enviadas para a Lixeira são apagadas automaticamente após um prazo de **30 dias**.